#### $\mathcal{L}=\{x\in\mathbb{R}^n:|x-y|<\infty\}$  , where  $\mathcal{L}=\{x\in\mathbb{R}^n:|x-y|<\infty\}$  , where  $\mathcal{L}=\{x\in\mathbb{R}^n:|x-y|<\infty\}$ Online Bible What's New File Feb. 20, 2020

 $\mathcal{L}=\{x\in\mathbb{R}^n:|x-y|<\infty\}$  , where  $\mathcal{L}=\{x\in\mathbb{R}^n:|x-y|<\infty\}$  , where  $\mathcal{L}=\{x\in\mathbb{R}^n:|x-y|<\infty\}$ 

**Contents** 

1.> Changes for 5.61 (Feb. 20, 2021)

- 1) Changes made for the new WTB (What the Bible Teaches module).This is <sup>a</sup> locked module but WTBIntroductions is not.
- 2) Note set Find/Replace option on the editor allows searching of entries in a verse list as opposed to the entire note set.

———————————

———————————

3) Changes to Language Translation Tool to support Closed-Caption files

and the basic Google Translate.

- 4) Map Thinkpad 410 keypad keys to Page Up/Page Down to match newer Thankpads laptops.
- 5) Treat acute accent #180 or #\$B4 (Spanish Keyboard) as ASCII single

quote #39 or \$\$27.

6) Virtual device Web created to access the Internet as well as Explorer.

Explorer is not obsolete but retained for compatibility purposes.

7) Misc. minor bug fixes.

# Changes for 5.60 (Dec 1, 2020)

- 1) Tabs added to floating windows.
- 2) Auto Format in editor maps G1 in a noteset -> {See Greek 1} and H1 -> {See Hebrew 01}

Floating your cursor over G1 looks up the definition in the default

Greek lexicon, and over H1 in the default Hebrew lexicon.

3) Autoformat note now has option to just reformat paragraphs. It also

maps Unicode Greek and Hebrew into Online Bible transliteration. The option Format All Paragraphs in the Editor popup menu formats all the paragraphs in the editor text file.

4) Misc. minor bug fixes.

Changes for 5.54 (Nov. 5, 2020)

# 1) Editor changes

1) Check to make sure Greek \~...\~ and Hebrew \^...\^ format codes do

not span a line. This is flagged as an error if you Check or Compile

the module. Formatting the paragraph containing the codes that spans

a line automatically corrects the error.

- 2) Add mapping for digits 0 through 9 into Unicode superscripts. Surround digit to be mapped by  $\{+ +\}$  e.g.  $\{+3+\}$  maps to <sup>3</sup>.
- 3) Proper names can be added to the user spelling dictionary as

proper

names by holding down the shift key when clicking on Add. The icon

for Unicode will change colour while the shift key is depressed.

These names will be spell-checked as proper names. Previously they

would be entered as lower case and would be checked without consideration of case. e.g. If Toronto is entered as a proper name

it will be considered a spelling error if it is spelled toronto

and not Toronto.

2) Restoring user spelling dictionaries merges the dictionary contents with

an existing dictionary and does not overwrite and replace the existing

dictionary as it did previously. This way you do not lose any entries.

3) When moving from an existing note or topic window to the next, the line

position you were in on the window you are leaving is saved. When you move

back to that window again, the window is positioned to the place where

it was when you left it. Some keyboards have the Page Up/Page Down keys

right above the Left and Right Arrow keys. It is easy to lose your place

if you press the wrong key. Instead of paging down in a note you are bounced

into the next note and lose your place in the window that you were viewing.

These position settings are deleted when you load a new desktop or shut

down the program.

4) Misc. minor bug fixes.

1.> Changes for 5.53 (July 27, 2020)

1) Editor changes

1) Convert unicode Greek and Hebrew into OLB Greek and Hebrew on saving.

2) Spelling dictionary enhanced to include all Greek words accented in

OLB Bible modules. All Hebrew consonantal and vowel-pointed words with

or without morphological separators added to Hebrew spelling dictionary.

3) Most editor parameters no longer tied to desktops but moved to common

area for each user. Setting an editor parameter will apply to all

desktops. Previously each setting had to be manually

propagated.

4) Editor right margin value adjusted to correspond to the font size

used to display text.

5) Other changes are described in the Tool module for the editor. 2) Printer

Printer parms now work like the editor parms and are universal across

all desktops.

3) Misc. other changes to prevent users from doing strange things.

1.> Changes for 5.52 (June 25, 2020)

1) You can now change menu font size for your main menu and all popups

by setting a new menu font size value in Tools/Customize/Fonts and

select Menu Font. Do not make this too large otherwise menu captions

will not fit in the menu item area. On my 1600 x 1200 screen the maximum

usable size is 12. My eyes are getting weaker with age and the extra size

is appreciated.

The Find and Replace submenus of the Editor and the Show Passage form have

been optimized for larger menu fonts up to size 12. The Show Passage menu

displays all the books of the Bible in one window without having to scroll

the window.

To increase the size on the main menu area containing the captions

"File Edit View..." you have to make a system setting that will affect all

applications running on your computer. You may not want to do this. However,

if you wish to experiment with this change the procedure as described in

one of these websites.

https://www.laptopmag.com/articles/increase-text-size-computer https://mcmw.abilitynet.org.uk/windows-7-and-8-making-text-larger https://mcmw.abilitynet.org.uk/windows-7-changing-fonts

http://www.bbc.co.uk/accessibility/guides/text\_larger/computer/wi n/win7/index.shtml

http://www.bbc.co.uk/accessibility/guides/change\_fonts/computer/w in/win7/index.shtml

2) If you edit text modules but do not use the Online Bible Backup

facility to

back them up, a week after the last edit, you will be asked to back them up.

These create .801 files which can be restored on any computer running the Online

Bible using the Tools/User Module Tools/Restore facility. If you care about your

notes take a few seconds to back them up. You can manually back them up using

Tools/User Module Tools/Backup facility.

3) Cause for spurious error message for Windows' message

LB\_SETHORIZONTALEXTENT

(Hex 0194) is fixed.

Changes for 5.51 (June 8, 2020)

- 1) Minor program changes and fixes.
- 2) Fix display font for Hebrew Bibles to use Times New Roman.
- 3) New modules added thanks to Gary Galliant.
- 4) Map text containing Hebrew verse numbers to English verse numbers as follows. Add the command line "/mapheb" anywhere in the text to be

formatted. All 202 Hebrew verse numbers that are invalid English verse numbers are flagged with a ???. All 1780 Hebrew verse numbers

that happen to map into English verse numbers are automatically corrected. This feature was added to format Hebrew works like Brown

Driver Briggs Gesenius Hebrew Lexicon and Gesenius' Hebrew Grammar.

Both works refer to the Hebrew verse numbering not the verse numbering used in our English Bibles.

Changes for 5.50 (Dec. 10, 2019)

1) Genesis through Joshua released of the new Analytical Bible with accompanying

Literal translation. We will release more of it as we complete the final

proofing over the next year or so. We are planning to have a complete Analytical

Bible ready by mid 2023. Load the OLB-Analytical desktop to view the Analytical

and Literal Bible. The ReadMe on the View Note displays extensive information

on this new work.

- 2) New modules added to the website thanks to Gary Galliant.
- 3) Minor program changes and fixes.

### Changes for 5.45 (Aug. 20, 2019)

1) Language Translation Tool created to facilate translating HTML into other

languages using Google translate.

2) Misc. minor bug fixes.

Changes for 5.44

1) Misc. bugs fixed.

2) Backup utility has option to backup files that have changed after a certain

date rather than backup all files. The Map file for notesets is backed up

and Restore updated the Map file when the note set is restored.<br>3) Allow user the option to copy just plain text to the clipboard

4) Copy/Exit option added to Copy To Clipboard form

4) Add radix option when creating a noteset

6) Fix client area size for dual monitors when resource panel opened.

The windows were coming back all squished against the favourites panel.

7) Add pathname to memory stick autosave filename replacing "\" by "«"

and ':" by '»'

8) Display main form as soon as possible during start up so user knows the

program is doing something.

9) Allow Module names to have a "." in them.

10) Language Translation interface added to facilate translating HTML files

to another language. This is of little concern for most users.

Changes for 5.43

1) Some Windows 10 users are loosing read/write access to the data files. We now

detect this at the startup before the user can loose any updates. The program

requires read/write access to the user document directory.

Google to find

out how to do this in Windows 10.

2) Default desktop is not overridden during an installation. If the user changes

settings, these should be saved in a separate desktop. Press F6 to create a

new desktop.

3) Set default in display Topic/Definition/Edit Module to the previously

selected item.

4) Allow user to decide to run multiple copies of program after displaying a

warning. If you update notes sets while running multiple copies, your

updates may be lost.

5) Quite Time diary inadvertently removed from installation. It is restored

along with a special desktop showing you how to use it.

Changes for 5.42

1) Add the ability to import Mac Notes exported for the Mac Online

Bible.

Mac notes do not denote paragraphs like the Windows version. On the

export from the Mac, all note paragraphs are preceded by a "¶". If the Mac

user wishes to make notes in windows, he should follow the block paragraph

style and leave blank lines between his paragraphs. Otherwise he will have

to add the "¶" before the first character of a new paragraph which must

start on a new line.

2) Added the ability to download and install a paid download. This allows

distribution via the Internet without having to purchase a DVD. 3) More canned desktops added to illustrate the various facilities

of the program.

All these desktops start with "OLB-" to separate them from your own desktops.

Press F6 to access these desktops. The desktop facility is a very powerful

feature that serves as a giant bookmark. You can create as many as you like.

For example, create one for a Sunday School lesson, another for a sermon,

one for a youth meeting, etc. All the windows you setup and options you choose

are saved for that desktop. Press F6 to bring the program back to exactly

where you left off for a particular desktop.

4) Alias names added that map into module names:

Greek maps to default Greek lexicon which is GrkEng for **English** 

Hebrew maps to default Hebrew lexicon which is HebEng for **English** 

Sound maps to SPlayer

Video maps to MMPlayer

Movie maps to MMPlayer

This was done to assist conversion of notes from the Mac.

5) The Video support for the Online Bible uses Windows Media Player.

6) Bug in Audio files on clean installation left Audio files locked

7) Misc. bug fixes.

Changes for 5.41

1) Misc. bug fixes.

2) Tab key when in Tools/Customize Settings, Printer, Desktop and Select

Notes form tabs through all items and all tabs. The Select Notes form only

does this when you are in Screen reader mode. This change was made to

accommodate screen readers.

3) Custom desktop support implemented for developers. Following is example

for the English Language files. Copy desktop into LangEng and update that file

in the install procedure. When the program is installed, the installer

checks for the modules that desktop needs. If it cannot find them the desktop

is not installed. Also if a newer desktop with the same name exists, it is

not replaced unless the user gives consent.

We have created a desktop for the user to simplify the access to Spurgeon's

Sermons. This desktop is called "3363 Sermons and Communion Meditations."

We also added two other desktops for Home-Schooling based on McGuffy Readers

and the old 1909 Ontario Readers. If you have those modules in your system,

you can access the sermons by loading the desktop rather than going through

File/Open/Books menu.

4) Global Replaces in the editor reformat the paragraph

Changes for 5.40

1) Tabs can be coloured. If you do not like the default colours, change them

in the menu Tools/Customise/Colours. Select Tabs. You can change the text

colour, background or normal colour for an unselected tab and the

highlight colour for a selected tab. The old default of the white colour

does not show up well on some monitors.

2) In "Prepare Modules for Mobile or Tablet Devices" under the Tools menu in the

Online Bible, the new Android path are specified for internal and external

storage on the device. If you select these when your device is plugged into

your desktop, Online Bible modules can be copied directly to your device and

placed in the proper path for the program.

The new path is

Android\data\nl.cross\_link.droid.olb\files\OnlineBible. Before the path was OnlineBible in internal storage. The program automatically

searches the old directories as well as the new ones when it starts up

after being removed from memory.

All files placed in this new path are deleted when the application is uninstalled whereas before they were not deleted if placed in the OnlineBible folder in the root directory.

Changes for 5.33.

1) Version number update for DVD pressing.

Changes for 5.32.00.03 Minor bug fixes. May 9, 2018

1) Clipboard errors corrected. Too many line feeds were being added in copying

text data.

2) Editor note checking made compatible with compile note checking.

3) Find results in editor placed in user verse list allowing

searching

of verses just in that verse list that contain a particular string.

This allows you to search for strings containing punctuation which the

F7 search ignores in searching.

4) In Spelling form, duplicate word error not triggered by same words separated

by a long or short dash.

Change for 5.32.00.02. Minor bug fixes in 5.32, April. 19, 2018

1) Dual Windows maximize problem under Windows 10 fixed.

2) Lookup for verb parsings not working in Floating Windows when in the editor

was not working. Fixed.

3) Maximize setting sometimes not set when loading a new desktop.

4) Clipboad bug fixed that was introduced 5.02.00.01

Change for 5.32.00.01. Minor bug fixes in 5.32, April 4, 2018

1) Floating window lookup for multiple dictionaries looked up the incorrect

item sometimes.

2) Append to clipboard option suppressed if user highlighted text. **Otherwise** 

if user did not hightlight anything, the append option was available. In

June 2017 when both clipboard formats were placed in the clipboard, this

feature was suppressed for reasons now forgotten.

Changes 5.32

1) If a clipboard error occurs, all further clipboard functions are disabled

until the program is restarted or the system rebooted.

2) Hypertext error fixed if first item on a line is bolded

3) BringToFront Routine disabled during error recovery, otherwise the error

message may be obscured.

4) Allow user to override F13 and F14 functions on the main toolbar

5) Only one copy of the program can be run at one time. If two copies get

accidently started, the second copy shuts down quietly.

6) Special code added to Search Routines to determine why some searches take

a long time on a few computers.

Changes 5.31

1) Misc. bug fixes.

2) Option added for Memory Stick Save under Tools/Custom/Editor. It defaults

to off. Feature introduced with Version 5 but some memory sticks are quite

slow and this is not desirable to have slow file saves in the editor.

From 5.00.02 update

"If a Memory Stick contains the folder MemoryStickSave in it root

directory the most recent fifteen file saves in the Editor are also saved on the memory. If your main computer fails for any reason

you have lost at most a minute's while in the editor."

3) Better error recovery added to Clipboard support.

4) Language Conversion Utilities are being upgraded to use the Google

Translation Toolbox. There isstill work to do on this.

5) Lines starting with "//\*" in the editor are not checked. This

feature was

required for language conversion.

Changes for 5.30.

1) New icons on tool bar that are compatible with Windows 10.

2) Support for large monitors (4k) allows user to:

- set scaling factor for all forms from 100% to 1000%

(Customise/Toolbar/Form Scaling for Large Monitors)

- large icons in windows toolbar (main toolbar always uses large icons)

(Customise/Toolbar/Touch Screen Toolbar)

- mouse wheel increments set to scroll three lines from one for each click

of the mouse wheel.

- change screen fonts size

(Customise/Fonts/

- Display Font,
- Fixed Display Font,
- Editor Font,
- Menu Font,
- Floating Window Font)

Users of large monitors will have to tweak these settings until they

get what they consider is acceptable.

3) New feature on "Prepare Modules for Mobile and Tablet". If your Android device

is connected to your desktop and its file system is visible, the destination

dropdown allows to to select this device directly. This will allow all modules

to be copied directly to the device. On Android devices you can purchase an option

that allows you to install any Online Bible desktop module rather than paying

for each module individually.

4) RTF and Text placed on the clipboard at the same time. Option in program

to select which type for clipboard is removed.

5) Message suppressed concerning Colour Pallet errors. Function now obsolete.

6) Document Flow Control like \& not deleted if at end of a file being saved

by the editor.

7) Word Wrap option moved from windows popup menu to Customise menu.

Changes for 5.20.00.02

1) Control Arrow key problems fixed for Jaws and other screen readers.

There was a conflict between the screen reader and Online Bible using

the same key sequence.

2) Reverted to old way of moving to new note. Control + Arrow key now a series of the series of the series of the series of the series of the series of the series of the series

requires only the Arrow key to advance to the next note.

3) Medium size icons replaced with large tool bar icons on the main tool bar.

Under Windows 10 the medium size icons displayed poorly. The option

for Touch Screen is now permanent so the option was removed.

4) Misc. minor bugs fixed.

Changes for 5:20.00.01

1) Autoformatting bug fixed whereby first paragraph in a note was not

having its verses converted into Online Bible format for hypertext

lookup.

2) Minor changes to AV-Scourby.CTL timing file to correct in the New **New York Contract of the State of the State Contract of the State of the State Contract of the State Of the State Of the State Of the State Of the State Of the State Of the State Of the State Of the State Of the State** 

Testament.

3) Verse List menu has button for creating unformatted quizzing files.<br>This is for English use and the button caption is not

translated

into a foreign language. Follow these steps to use.

a) Set the Bible version to be used for quizzing as the default

version.

Press F3, Select Favourites Tab/Bible, Click on the Bible title that

is to be the default bible

b) Press F11 to bring up the User Verse List menu.

c) Create the list of verses to be used for quizzing.

d) Click on the Quizzing button to create the raw files for creating

Quizzing material. Six files are created:

1. QuizCC.Txt - Cross reference file for the verses

2. QuizVrs.Txt - Text for all the quiz-verses

3. QuizWd1.Txt - Words that only occur in one verse

4. QuizWd2.Txt - Words that only occur in two verses

5. QuizWd3.Txt - Words that only occur in three verses

6. QuizWds.Txt - First five words of each quiz-verse

These files reside in the User Bible data folder.<br>e.g. \your username\My Documents\Bible

Jake Zwart <jake.zwart@spectrum-tec.com> has developed formatting

macros to convert these files into standard format used by Bible

Quizzers.

4) Spanish 1602P version updated.

Changes for 5.20.00.00

1) Minor changes to correct small problems.

2) New Tools menu to help in converting foreign material. This is under

Tools/User Module Tools/Language Conversion Tool. We have used these

suite of tools to prepare a Spanish Starter Pack. Using Google to do

the initial translation, we hired a translator in Cuba to polish the

work. The translator has moved the Strongs numbers into the Spanish

Bible and prepared, catechisms, lexicons and themes in Spanish. To

use this module you must download the new Tools module from OnlineBible.Net. It documents how to use these tools,as well as

documenting all the features of the editor among other things. No

foreign language translation is provided for these tools or this

form because you must know English to be able to move the English

material into a foreign language.

3) The MP3 Audio files for the Old Testament have been corrected and the

updates are on the 2017 Online Bible DVD.

4) All the icons on the main Tool bar can be reconfigured.

Changes for 5.10.01.00

1) Minor changes to correct small problems.

2) First 15 items in the main Tool bar can now be reconfigured.

3) Corrected the problem with the size of slider tab on small windows.

4) Increased the audio delay between verses to 200 ms from 100 ms so and the state of the state of the state of the state of the state of the state of the state of the state of

that it is easier to interrupt the audio when playing it. 5) Suppress multiple clipboard errors that happen on some installs.

Changes for 5.10.00.01-03

1) Beware the Cloud under Windows 10. All your data files and notes may

be mapped to OneDrive by Microsoft. Do not select that option if

installing Windows 10. Google to find out how to undo OneDrive.<br>The following links may help undo the damage:

http://answers.microsoft.com/en-us/windows/forum/windows\_10 files/documents-folder-missing-under-this-pc-

windows-10/3ec6337b-8190-41f5-8bec-b948b0fa72e4?rtAction= 1464061689497&auth=1

http://www.winhelponline.com/blog/windows-10-shell-folders paths-defaults-restore/

BEST TO PRECLUDE THE PROBLEM AND DO NOT SELECT OPTION TO MAP USER DATA FILES TO THE CLOUD!

2) Minor keyboard changes.

- The F12 key (Print Function) is disabled if you are in the editor.

Some laptop keyboards have F12 key right beside the Delete key

which is annoying if you are not careful in the editor.

- Right Arrow and Left Arrow no longer advance you to the next or previous note. This was an undocumented convenience. However,

Cntl-Right Arrow and Cntl-Left Arrow still perform this function

as they always have. Some laptops have the Page Up/Down keys just above the Left and Right Arrow keys. When reading a note if you missed the Page Down Key and pressed the Right Arrow Key

by mistake, you loose you place in the note you were reading and

are advanced to the next note. Most annoying.

3) Spell Checker has an UNDO icon to remove a word added to the spelling

dictionary by mistake. (5.10.00.02)

4) The two icons in toolbar for Floating windows change depending whether

the feature is active or not. When not active the balloons look much thinner. (5.10.00.02)

5) Checks added to prevent errors if system clipboard is inoperative or

if the user tries to create a user spelling dictionary with no valid

words in it. (5.10.00.02)

6) Ensure that all text files loaded either have proper UTF8 unicode

header or do not contain any characters in range of 128 - 255. Otherwise the file will have some corrupted characters when loaded. (5.10.00.02)

7) Minor display problems corrected. (5.10.00.03)

# Changes for 5.10

1) Under Tools/Customize/Toolbar the "Touch Screen Toolbar" option has been added. It used large icons in the main tool bar and doubles

the width of the scroll bars in the text boxes.

Unfortunatately

we cannot double the size of the scroll bars in the menu and forms.

We need feedback concernerning the size of the icons in the editor

and the windows toolbar. They are still the same small size but the

area occupied by them is the size for large icons to facilitate

touching them.

2) Editor Enhancements

- To change the case of highlighted text, hold down the shift key

and click on the Replace icon in the tool bar.

- Unicode function replaced with grid that shows the special unicode

letters used in Europe. Click on the place where you want to change

the letter, click on the Unicode function and click on the letter

to select it. The letter replaces the letter where your cursor was.

If you cursor is at the end of a line, the letter is appended to

the line. To cancel the unicode function, press any key or click

on the text in the editor.

3) A bug in the Markup text function was introduced in September. This

has been fixed. If you have highlighted and text containing Strong's

numbers, you may have to reapply the highlighting to have it display

properly.

4) Bug in search Greek texts corrected. However, the updated modules

LXX, LXXAPC and LXXM must be used for this to work correctly. 5) There is a new tool to create a foreign language spelling dictionary

from existing Online Bible modules. See separate documentation on

how to use this as well as the enhanced Unicode support.

6) Problems when editing files under 64 bit versions of windows have been

fixed.

7) Various improvements made in handling audio playback and in diagnostics.

Note that the old DSP wave files that were used for Audio no longer

work reliably under Windows 10. In 2015 we had switched all Audio files

to MP3 which no longer require special DSP drivers

8) Keyboard stack totally redesigned.

9) Bug fixes for previous beta Spelling Dictionary support.

Changes for 5.00.03

1) Fixed editor bug which sometimes deleting or corrupting a line 2) Misc other minor changes.

Changes for 5.00.02

- 1. Floating Window font size bug corrected.
- 2. Startup problem if DVD is on the L or K drive corrected.
- 3. If a Memory Stick contains the folder MemoryStickSave in it root directory the most recent fifteen file saves in the Editor are also saved on the memory. If your main computer fails for any reason

you have lost at most a minute's while in the editor.

Changes for 5.00

- 1. Support for Pocket PC discontinued.
- 2. Major Audio changes.

- Support DSP driver for Alexander Scourby Wav files discontinued

for the Authorized Version.

- DSP files replaced by CD-quality MP3 files and included free with

the DVD.

- audio files added for Spurgeon's Morning and Evening and included

free on the DVD. The audio reflects a slightly moderized version

of these files and does not correspond exactly the the version on

the DVD.

3. Bug in colouring text corrected.

4. Misc minor bug fixes.

5. Mobiles files are moved to the shared public My Documents folder under

OnlineBible\Mobile and the folder name changed to Mobile from OnlineBible.

See Changes for 4.40 on instuctions how to use OLBLite program. To install

on your Surface Tablet with an Intel processor, first get the program

working on your desktop. Then copy the entire Mobile folder to your

Tablet and create a shortcut to OLBLite to launch the program.

Changes for 4.42

1.1 Editor changes

- Autoformat and Update Old English options require approval before

doing anything. This prevents accidently doing anything by mistake.

- Wrap Text Toggle added to Editor popup menu. This is a handier place

for it.

- hyperlinks in editor now appear in floating window. e.g. e.g \\See MHCC "Ge 1:1"\\ hyperlink in editor note displays the note for Genesis 1:1 in a floating window.
- fix commas for German format in editor

Restore function prompts for permission if file being replaced is newer than the updated file.

# 1.1 Bug Fixes 4.41.01

- more info added to OLBLite to determine which window is geting the Nil

paint class.

- Noteset replace bug in Editor fixed when find string starts with a blank.

Changes for 4.41

#### 1.1 Bug fixes.

- Supress blank lines in keyboard stack
- Tabs not redisplayed if turned off in a window. where initial strings starts with a blank. It ended up corrupting notesets!
- Hide floating windows when you enter another child window
- In Editor noteset replace, fix replace of kind "minded" with "-minded"

- Fix word wrap in editor so you stay on the same line if you are

inserting text into a line

Changes for 4.40

1.1 OLBLite added for Windows Intel tablets.

OLBLite is a very simplistic version of the Online Bible and is designed for Windows Tablets having an Intel processor. It also runs

on the Desktop. The Tools/Configure Mobile Device automatically configures OLBLite in your data folder OnlineBible. This MUST be done

BEFORE you lauch OLBLite for the first time otherwise it will not

find any modules.

In the Start Menu under Online Bible there is a manual and a shortcut

for OLBLite. A desktop shortcut is also created. Everything **OLBLite** 

needs is in the OnlineBible folder. If you just want that on your

Tablet, copy the folder to your Tablet and create a shortcut to OLBLite.Exe in that folder. We DO NOT not recommend you use **OLBLite** 

with Windows XP. The screen is not formatted correctly.

This is a very simple program with no printer or mouse cut/paste.

The only clipboard support is with a right click on the window and

only plain text is put on the clipboard.

Visit www.onlinebibleapp.com for more details on the Android program

and how to move desktop modules to your Android.

Supports English, Dutch, German and French language interfaces.

1.2 Improved Spell dictionary selection for misspelled words. 1.3 Minor in compiling notesets

Changes for 4.34

1.1 Android Mobile support updated to match the latest Android program.

The menu creates a folder OnlineBible under your user data directory.

The menu option Tools/Configure Mobile Device allows the selection of

compiled modules to be installed in this folder. Unlocked modules like

the NASB or NIV are converted to the right format so they work correctly

on the Android program. Copy the contents of this folder to the

folder

with the same name on your Android device. The name of the **OnlineBible** 

folder path on the desktop labelled "Destination Directory."

Previously this menu was used to configure the Pocket PC.To restore

that functionality, go to the Tools/Customise menu and uncheck "Mobile and Tablet Support". If you are trying to use this menu to

configure your Android and if comes up with the Pocket PC options,

or this option is greyed out check this option in the Tools/Customise

menu.

Contact Sjoerd Noort (email: sjoerd.v.noort@cross-link.biz) for more

details on the Android beta test program. This is a separate company

and we are co-operating with them so they can use existing Online

Bible module formats.

Changes for 4.33 (Mainly minor bug fixes)

1.1 Fix colour settings for visually impaired users.

1.2 Fix italics when marking or highlighting a verse.

1.3 On caption of Bible passages for Screen readers add:

FootnoteTag =  $[f]$ ]; StrongsTag =  $'[#]'$ ;

VariantsTag = '[|]';

1.4 If you click on a verse number to edit the default noteset and the note

is not in text format, the program assumes you intend to edit your Notes.

Changes for 4.32.01 (Mainly bug fixes)

1.1 Colouring problem of italics words corrected.

1.2 Spurious scroll bar sometimes appeared on cross-reference and search

windows

1.3 More unicode fixes related to Greek accents. Download Starter Pack to

correct. If you used Online Bible Greek accents in a module, recompile

your module to correct.

1.4 Spurious TDNT entries on Greek lexicon removed. Download Starter Pack

to correct.

1.5 Internal function FileExists fails under Windows 8 when detecting files

in system folders. We implemented a work-a-round for this.

1.6 Changes to Editor Find/Replace function menus to handle larger

strings.

Changes for 4.32 (Mainly bug fixes)

1.1 Valid HTML command found in non-HTML note trashed the note when autoformatted.

1.2 Legacy notesets published before version 2 (2005) may have all capitals

converted to lower case.These now display correctly.

1.3 Convert native Hebrew unicode to OLB Markup Hebrew for proper display.

Unicode Greek is not converted.

1.4 Change Audio playback to force processing interrupts between every verse.

This makes it much easier to terminate the playback.

1.5 When printing xrefs are correctly printed after a \break. The following:

Lesson 1—Daniel Obeys God {\\#Da 1:7-9 1:12-19\\} \break

Lesson 2—God Is Awesome {\\#Eze 1:1 1:4 1:26 1:28 Isa 6:1-5\\} \break

Was printing all the verses at the end of the last "\break". 1.6 Dictionary form sometimes hidden behind other forms. Now it stays on top.

1.7 Pasting into a word processor transfers focus to that program not the

Online Bible.

1.8 Smart mouse pasting before a '\' character sometimes deleted a space.

Changes for version 4.31.

1.1 In the textbox suppress new line if a blank token triggers a line break.

This gets rid of annoying blank lines that sometimes appear in a note

for no good reason.

1.2 Increase load limit to 30K in text box to ensure daily readings all

loaded in.

1.3 Display vowel-pointed Hebrew correctly on clipboard and when printing

to a file.

1.4 Fix Greek parsings display for reflexive, possessive, personal,

pronouns.

1.5 Display Old Testament lexicon when used in New Testament **Strongs** 

number in floating window. New Testament lexicon was incorrectly used.

1.6 Add ability to read legacy Window's version files back until 1995.

1.7 Enhanced Mobile Device Support.

1.8 Allow Case Sensitive compile for all notes. 1.9 Suppress ssMiddle shift state when running Windows 7/8

Magnifier.

1.10 Enhanced language preference support.

1.11 Change book mark error message to something more meaningful.

1.12 Add "https" to valid for ofweb address. "s = secure" This

would cause an erroneous error message when checking a note. 1.13 Fix global replace for situation when search phrase starts

with

non-alpha character or when a search phrase spans a line.

1.14 Disable spell check if spell files not included in configuration.

This was an oversight.

1.15 Find/Replace Find results for a noteset saved in current Verse List.

This allows one to search for a string in one noteset and edit all

notes in another noteset containing this string. Simply do a noteset

search in the Editor and use the User Verse List (F11) to add and edit

the default noteset. (4.32.01)

1.16 Compiled notesets where the OLB Greek wrapped across a line was not

being compiled correctly. This situation was quite rare and showed

up mainly in Robinson's Word Pictures. Anyone using RWP should

redownload it. (4.32.01)

1.17 Textbox scroll bar and minor colouring problem corrected. (4.32.01)

# 2.> Beta Version

3.> Current Release (4.31)

- 3.1 Cross references title
- 3.2 Vista/Windows 7 Administrator Mode
- 3.3 Wine and XP changes
- 3.4 Unlock Changes
- 3.5 Editor Changes
- 3.6 Install Changes
- 3.7 Minor Changes
- 3.8 Song Show Comm Changes
- 3.9 Security Changes
- 3.10 Linux/Mac/Wine changes
- 3.11 Greek Changes
- 3.12 MDI Interface
- 3.13 Bugs fixed

# 4.> Previous Releases (4.01-4.07)

- 4.1 Tile Single Window Mode arrow added
- 4.2 Obsolete modules moved to the Recycle Bin
- 4.3 Smart Mouse Move implemented
- 4.4 Option added under Customise Menu
- 4.5 Support added for compilation of non-standard note sets
- 4.6 Parm added to conversion tool
- 4.7 The option "Unicode->Ansi" added
- 4.8 New Unicode versions for the Greek texts
- 4.9 Use your mouse wheel to scroll sync
- 4.10 Some legacy XP computers are display Hebrew text incorrectly
- 4.11 Tabs work in the editor
- 4.12 Smart Mouse Move
- 4.13 Creating a composite note set for adding Strong's numbers
- 4.14 Extract Bible created with Strong's numbers
- 4.15 Unrestricted keyboard selection
- 4.16 Sync scroll changes
- 4.17 Display changes
- 4.18 Editor changes
- 4.19 Misc Bug fixes
- 4.19 Jaws Changes
- 4.20 Search Changes
- 4.21 Installation Change
- 4.22 Web based help system
- 4.23 Bookmark changes
- 4.24 Message File Changes
- 4.25 Memory Stick Installation
- 4.26 Scripts for Jaws Updated
- 4.27 Default Screen Sizes
- 4.28 Scrollbar changes
- 4.29 Pocket PC and Tablet
- 4.30 Wine Program

### 5.> Known Issues

- 5.1 Under Wine
- 5.2 Pocket PC
- 5.3 Problems Unique to Windows XP
- 5.4 Problems under Vista
- 5.5 Problems Unique to Windows 7
- 6.> Unicode Basic Information
- 7.> Unicode Technical Information
- 8.> Compatibility
- 9.> Bibles Converted To Unicode

#### 1.> Yet To Do

- text selection with right to left texts
- Extended File support (On hold until Delphi can process MP3 and AVI

———————————————————————————————

- files correctly)
- fully implement various extended text copy modes in the text box.
- 2.> Beta Version

3.> Current Version (4.29)

3.1 File name used as title for window displaying cross references (4.07.01)

3.2 Vista/Windows 7 Administrator Mode (4.07.01)

You normally install the program from an administrator account. Most users

then run the program from that same account. We have just discovered that

when the program is launched after the installation, it is in a **Standard** 

User account environment even though it was initiated from an Administrator

account. This causes problems with unlocking modules after the program is

installed which has just been fixed. Every time you install a module in

an administrator account, Windows runs the program in administrator mode.

Thereafter it runs the program as a Standard User unless the executable,

OLB.EXE is marked to require administrator privileges. We encourage all

users to create and use a Standard User account on Vista and Windows 7.

This gives you the best protection from nasty programs.

3.3 Unicode modules BHvp, BHvpm, BYZa, MGreekM, and WHa which do not display

correctly under WINE or XP are no longer added to the install configuration. The Audio Bible is not installed under WINE. (4.07.02)

3.4 The Unlock directory is moved to the data path. Under Windows 7 and Vista

access to this directory was blocked after the program was installed and

shut down. This means that users who wanted to unlock versions could not

do so after the program was installed.Users who are running multiple user

accounts under Vista and Windows 7, may have to unlock modules again for

some of there user accounts. (4.07.02)

3.5 If you start an AutoFormat on line one of a file the option is disabled

for the rest of that editor session. You should not use this option more

than once on the entire file otherwise you may get a mess. To circumvent

this, add a blank line to the start of your noteset. It will be deleted

when the noteset is saved.  $(4.07.03)$ 

Find and Replace allow the searching of an entire noteset. The

Find

searches the noteset and then displays a list of all occurrences of the search string. When you click on the editor button in the Find menu, each note containing the search string is displayed and you can edit it. Only the first occurrence of the search string is pointed to even if it occurs several times in the same note. After you save and exit the next note is automatically loaded. To stop the editing of the remaining notes, close the editor by clicking on the red X in the top left corner. The replace has the same preview option. When you click on Replace all the replacements are made. There is an Undo function but it only works on the most recent changes. Be careful! You can really create a mess of a noteset by global replaces. Note that the current note being edited is always excluded by both of these functions. The Edit button on the User Verse List Menu invokes the editor for every note listed in the verse list. The default noteset is edited. (4.23.01) Floating Windows option now displays as a balloon on the editor tool bar on the right next to the "+". When you select this option (View/Floating Window lookup on the main tool bar) a balloon displays on the tool bar. As soon as you type a character, the option is disabled for 10 seconds. If you move the mouse an inch or so on the screen, the balloon reappears allowing floating window lookup. The lookup has been enhanced to look up Greek and Hebrew definitions in the default lexicon. This works both in the editor and Bible text based notesets. Before these changes the floating window lookup often interfered with the data entry. This is a reasonable

compromise to allow both data entry and floating window lookup at the same

time. (4.27)

Startup log file logs the reason why when playing the Audio Bible, the audio playback is halted. (4.27)

+/- toggle button added to Library/Favourites panel to double/restore its size. (4.27.01)

Floating windows font size is a function the original parent window font size. Previously it was a function of the menu font size. (4.27.01)

Help system updated (4.27.01)

The minimum floating window size is set from Tools/Customise/Fonts. It defaults to the menu font size if not set. Previously it was always set to the menu font size. The floating window size is 60% of the parent window and is at least the minimum specified floating window size to a maximum of twice the specified size. The original language display of Greek and Hebrew in the editor is three times the normal display font size. (4.28)

Spell checker ignores words prefixed with !!. (4.28)

3.6 Under Vista and Windows 7, the program may be installed in a **Standard** 

Account. If you do, the executable files are placed under the shared folder

"c:\Users\Public\Program Files" on 32 bit systems or

"c:\Users\Public\Program Files (x86)" on 64 bit systems. It is best to

install the program from the administer account so all users can use the

program. (4.07.03)

3.7 Minor changes for

- Increase accuracy of error location in editor (4.07.07)

- Search problem when associated Bible version for a non-Bible module

does not exist (4.07.07)

- Increased maximum application memory to 3 gigs from 2 gigs and changed

the way large modules are comiled to permit compiling of text modules

of up to 500 megs in size (4.07.07)

- Relax Administrator Account restrictions to handle new

security

changes in Windows 7 (4.07.07)

- Startup.Log file copied to desktop when you go to submit an error report

(4.08.01)

- Internet download list updated. (4.08.01)

- vary caret size depending on font size in TextBox (4.08.03)

- set focus on updated note after editor closes (4.08.03)

- suppress program update option unless program is a year old (4.08.03)

- margin size in textbox varies according to the font size (4.08.04)

- "c" added to Hebrew transliteration characters to handle a Sin/Shin

that does not have a upper dot. This occurs in the word Issachar

and in other places in the Old Testament, howbeit rarely. Consonant "O"

created to represent a missing constant that only has vowel points.

(4.08.04)

- extended scroll bar on search window maps correctly (4.08.05)

- Scroll bar maps all of verses loaded into the cross reference window

(4.08.06.02)

- Extended mouse text selection implemented when more text is to be a series of the series of the series of the series of the series of the series of the series of the series of the series of the series of the series of the series of the series of the series of the series of the series

selected than is displayed in the textbox. (4.06.08.02)

- allow audio/video for any note or topic based on presence or absence of

multimedia file. Multimedia file format is

mxxxxx.yyy

where m - multimedia file

xxxxx - note/topic number (in window caption preceeded by  $"@"$ )

yyy - media type, "wav", "mp3", or "avi"

e.g. m23142.mp3 is a sound file for note Matthew 1:1 (4.06.08.03)

- PNG support added for icon tool bars (4.06.08.03)

- printer file output may be in HTML (check "HTLM File Output") and if

you are outputting multiple chapters to a file each chapter can be a

unique HTML file. (check "Split Output Into Files") (4.11.01)

- Editor and complier check for "token. token" where is should be a series of the series of the series of the series of the series of the series of the series of the series of the series of the series of the series of the series of the series of the series of the series of the series

"token, token". Turn this feature off by deselecting Orphan check.

This is a very common scanning error mistaking "," to ".". (4.11.01)

- if you try to reconfigure a default icon in the main toolbar, you add a new icon in the unused area of the tool bar. The default

icons are fixed and cannot be changed. This was done to facilate

techical support especially when given over the phone. (4.11.01)

- Fully implement strict edit checking when compiling notes. (4.12)

- Prevent QT\_Diary module (Quiet Time Text Diary) from being installed

if it is already installed.(4.12)

- Delphi XE2: many changes made in source text to accommodate Delphi

XE2 conversion. Conversion on hold pending problem resolutions with XE2. (4.13)

- date automatically to Quiet Time diary if absent and the diary is

changed. (4.14.06)

- debounce Sync Scrolling for all systems and especially for ones with

a Mac interia mouse. (4.20.01)

- user icons stored in user data path under folder Icons merged into

standard icon folder by installation (4.20.02)

- extra checking added for detecting and identifying defective modules

(4.20.02)

- Online Bible tutorial suppressed when running under Wine. (4.20.02)

- RTF text suppressed when running on Wine in a MAC. Some Mac word processors cannot handle RTF properly. (4.21.01)

- Internal changes to how forms are displayed affecting about 100 forms.

They should now display a little quicker. (4.21.01)

- Sync Scrolling turned off by default for cross reference and search

windows (4.21.01)

- ^ added to Greek translateration scheme to handle Combining **Diaeresis** 

accent found on a handful of Greek works. (4.21.01)

- remaining FormShow exits eliminated in the program and the non-MDI

interface tweaked to prevent forms from disappearing and to ensure

correct form receive focus. (4.22)

- vowel pointed Hebrew converted to non-vowel point Hebrew when placed

on the clipboard. Windows does strange things with vowel pointed Hebrew

when it placed on the clipboard. (4.22)

- Print Window suppressed in non-notes windows for it really does make

sense to have the option. (4.22)

- Lock icon added to window tool bar beside the + icon to prevent

accidental closure of a window (4.23)

- Alexander Scourby unlocked on all new DVD's produced in Canada. (4.23)

- verse id in passage window immediately updated when editor adds note

to that verse (4.23)

- Add inheritance to Sync Scroll flag from Sender that creates the window.

Search and Cross reference windows are always created with Sync scrolling

disabled. (4.23)

- floating cursor over footnote maker e.g. {c} looks up the footnote in

a floating window. (4.23.01)

- floating cursor over passage or cross reference or search window looks up

the default note associated with that reference and places it in a

floating window. (4.23.01)

- changes made to make the program work better with Jaws screen reader.

(4.23.01)

- Internet based help file moved to OnlineBible.Net (4.25)

- various minor improvements made to module tools (4.25)

- Combination Greek accents merged into single unicode character on the

letter they represent to enhance display appearance. (4.29)

- option on defining Bible notesets to treat [...] as brackets and not

map them into italics. (4.29)

- program remembers compile settings for a module and sets these as the

defaults when you next compile that same module. (4.29)

- have Xref window may be synced if its sync flag is on but does not sync

other windows no matter what its sync flag is set to. In other words

the window is passive. (4.29)

- Floating Window enlarges Greek and Hebrew words for readability. (4.29.01)

- Web based Bible stories used instead of ones distributed on DVD. (4.29.01)

- Noteset Greek and Hebrew converted to unicode when compiled (4.29.01)

- Allow program to be closed if editor has no unsaved data (4.29.01)

- Format passage reference in small font and bold verse numbers for Copy

To Clipboard function (F8) (4.30)

- add Desktops to Backup/Restore and sort items so user critical modules

and data (Desktops, Notes, SysMrk, SpellSys, SpellUsr) appear first in

the list (4.30)

- check for file missing unicode header but containing unicode characters

in tool to convert from HTML to OLB format (4.30)

- add OK/Exit option to Import/Export, Backup/Restore notes to close form

automatically when the function is complete. Change form so clicking OK

leaves the form open. (4.30)

- this is last version with Pocket PC interface support. Future versions may

not include this support.

- Vowel-pointed Hebrew support added to clipboard and file save. (4.30)

3.8 Song Show Plus Changes

- Unicode operand added to OpenServer command on Comm server to indicate

caller can handle unicode. Call Command server with command "OpenServer Unicode". Version level of protocal changed to 2.20.

When Song Show upgrades to unicode it can take advantage of unicode

interface in the Online Bible. (4.08.05)

3.9 Security Changes

- due to a change in security on Vista an later we no longer install

compiled modules under Program Files but under your PUBLIC My **Documents** 

directory. Existing modules under Program Files are moved to the

PUBLIC My Documents directory. The Unlock directory is moved to the

PUBLIC My Documents directory. Existing binary modules under your My

Documents directory are also moved. Network installation must insure

that the PUBLIC My Documents directory has read/write access for all

Online Bible users. The complete details of the new install module

are given at the end of this file.

- following changes made to the installation path selection menu - on Vista and later the user data path option is disabled.<br>The value

specified was being ignored since these versions of Windows always

run a program with Standard User Privileges

- option added to specify the paths for installing the program to a

Memory Stick. These paths are hardwired and cannot be changed.

- Under Tools/Customize Settings (4.11)

- Option added to display all binary modules using American spellings.

To use this feature first update your System Dictionaries from

http://www.onlinebible.net/dictionaries.htmlOnlineBible.Net.

- Option added in the Editor Tab to disable the Smart Mouse Move

feature. (4.11)

3.10 Linux/Mac Wine changes (4.13)

- shared directory maps to user directory if it does not exist on a Mac Wine

- display font changed to Times New Roman

- install Times New Roman font that can handle accents and vowel points under Wine
- allow accented modules to install
- install DSP drivers for Wine (they still not work with Wine yet)
- bypass directory selection if Mac Wine installation

3.11 Greek accent support added (4.14)

- Group 1-Accents written over/below a letter<br>')', Smooth Breathing
	- Smooth Breathing
	- '(', Rough Breathing<br>'/', Acute
	-
	- '/', Acute<br>'\' , Grave Grave
	- '=' Circumflex
	- '|' Iota Subscript (appears below a letter)
	- Combining Diaeresis (two dots side by side above
	- a letter)

Group 2-Accents written before a letter<br>
Smooth Breathing<br>
Smooth Breathing

- '>' Smooth Breathing<br>'<' Rough Breathing
- Rough Breathing
- '''Acute
- '`' Grave

Add these modifiers to add accents to a Greek letter

Group 1 indicates accents which appear above/below a letter,

indicated by writing the modifier after the letter,

a/ indicates an alpha with an acute accent over the letter

Group 2 indicates accents which appear before a letter, indicated by writing the modifier before the letter,

>a indicates an alpha with smooth breathing accent before

the letter

Example  $\rightarrow$  aarw/n $\sim$  = Strong's No. 2

3.12 MDI Interface

- MDI interface is replaced with non-MDI interface to allow conversion

of program to Delphi XE2. You should notice that the forms display

noticeably quicker. We have been using this interface since 1996

and Microsoft has been threatening to discontinue it for some time. If

it happens, we are ready. (4.14)

- Some legacy XP systems and some Windows 7 64 bit systems have trouble

tiling forms correctly or the editor hides behind the main form.

To revert back to an MDI interface, select that option under the

Tools/Customise menu. When the program restarts theMDI option

will be used to manage the forms. (4.22.01)

- Mac Wine package cannot handle non-MDi interface correctly so on the MAC

the default is MDI interface. (4.22.02)

3.13 Bugs fixed

- highlighting sometimes displaying incorrectly (4.07.02)

- last word sometimes dropped in trying to copy whole window to the clipboard

(4.07.01)

- accented material has accents dropped when imported (4.07.03)

- Jaws key control files dropped from installation since they caused problems

under XP (4.07.03)

- restriction on XP systems accessing accented Hebrew removed. (4.07.04)

- another highlighting problem corrected relating to Song Show Plus. (4.07.04)

- attempted workaround for those using McAfee/Norton Antivirus that causes

errors. Errors likely caused by these programs are now timestamped in the

Startup.Log file. (4.07.05)

- Jaws SayAll function now works correctly. (4.07.06)

- Check in editor catches unmatched single quotes. (4.07.06)

- editor smart indent should now working correctly (4.08.01)

- do not decaptilize first word in paragraph if preceded by !! (4.08.02)

- remove space before italics in editor text box when italics added from

keyboard shortcut. It always worked correctly using the mouse! (4.08.02)

- fix search of books so double clicking on first item opens up the context

- fix Bible texts containing italics for Song Show (4.08.02)

- double load first desktop under Wine on Linux and Mac to circumvent

extraneous scroll bars on main window due to Wine bug

(4.08.02)

- make changes for Song Show Plus's inability to handle unicode correctly (4.08.04)

- left arrow scrolling was not working in screen reader mode (4.08.04)

- Pocket PC error fixed which happens when device incorrectly returns a

blank directory (4.08.05)

- load proper default fonts for Wine emulator. Wine was not storing its

fonts in the proper directory, and the program was using the wrong

default font rather than the optimal ones designed for Wine (4.08.05)

- Explanations for Greek parsing not showing up in TR, BYZ, WH modules

(4.10.01)

- Foreign Bible compiled with the AV would not accept foreign book names

in the Search range e.g. Italian LND. (4.10.01)

- add blank line after parallel versions in search and xref windows (4.11.01)

- selecting Memory Stck installation works correctly (4.11.01)

- add blank line after parallel versions in search and xref windows (4.11.01)

- backwards text selection with a mouse copies the correct text (4.11.01)

- bug introduced when fixing backwards copy fixed (Copy Window did nothing)

(4.11.02)

- hypertext lookup for passage references that only specify chapter fixed

e.g.  $\|\#Ps\}$ 3\\ (4.11.02)

- small floating windows size correctly without a scroll bar. (4.12)

- Greek and Hebrew not using Times New Roman to display. (4.13)

- new window setting set correctly when loading a desktop. (4.13.01)

- code added to correct phantom bug in deactivating a floating windows.

(4.13.02)

- when updating an existing module on hard drive from the DVD, it

disappears when you restart the program without the DVD. You had to

reset the program to get the model back.  $(4.14)$ 

- favourites panel not deselecting modules correctly (4.20.02)

- audio drivers not installing correctly (4.20.02)

- convert Greek and Hebrew to unicode when compiling Bible Text to allow

LXXM to be searched (4.22.01)

- browse dialogue boxes hiding beyond the form the launched them (4.22.01)

- custom cascade windows not offset correctly nor loading correctly

sometimes (4.22.01)

- custom cascade windows not tiled correctly, sometimes some were hidden

(4.22.01)

- searching multiple databases now workings (4.22.01)

- in loading the program, the CD was not being entirely copied to the hard

drive (4.22.01)

- prevent visible attribute form being set in Editor when using MDI

interface (4.22.02)

- prevent program activation when auto pasting in a Word Processor

(4.22.02)

- Child sync scroll flag not set correctly from main form setting (4.22.02)

- various autoformat corrections due to unicode conversion (4.22.02)

- fixed cleaning out temp directory problems (4.23)

- forms not positioning themselves when minimized program restored to

normal size (4.25.01.07)

- shutdown bug race condition caused in 64 bit Windows 8 fixed (4.25.01.08)

- range check installing on drive > 2 tetrabytes (4.26.01.02)

- cascade windows work properly with expanded resource window. (4.28)

- program installs correctly on drives other than the system drive (4.29)

- Greek modules correctly searched with either unicode Greek letters or

transliterated in BYZ, TR, WH, BYZClassic, TRClassic, and WHClassic.

(4.29.01)

- Spurious missing image message when compiling lexicons fixed. (4.29.01)

- Open map window closed before opening passage window to avoid program

error. (4.29.01)

- User Spelling dictonary restores correctly (4.30)

- Filenames containing unicode characters restore correctly (4.30)

- parsings fully display for reflexive, possessive, personal, pronouns

in Greek texts with parsing information (4.30)

- floating windows over NT noteset strong's number brings up the Greek

not Hebrew lexicon (4.30)

4.> Previous Releases

4.1 In Tile Single Window Mode, on the right on the main tool bar

there is a

Right Arrow. Click on this to rotate between single windows. **Alternately** use the standard Windows short cut key of Control Tab to do the same thing in all windows except the editor window. (4.03)

- 4.2 Obsolete modules moved to the Recycle Bin. (4.03)
- 4.3 Smart Mouse Move implemented in the editor. If you highlight text and then click somewhere in the document the text is moved to that location. If you click on a number (greater then 2 digits and

do not click on first or last digit) and then click somewhere else,

that number is moved to that location. If the number is followed by

one or more numbers separated by spaces, the entire string of numbers is

moved. The text is always selected on a word boundary (exclusive of

punctuation) so it is not necessary to highlight the whole word or

phrase. To cancel the selection, click on the highlighted text. Click on the Undo icon to reverse the change. This is easier than highlighting text, cutting to the clipboard and pasting the

text. (4.04)

4.4 Option added under Customise Menu to show or conceal hints. (4.04)

4.5 Support added for compilation of non-standard note sets and Bibles. This

completes the tool's support for compilation of all types of modules

used in the Online Bible. Those who have a requirement for this facility

should contact us directly for the details. About ten foreign non-standard

Bibles were converted and recompiled into Unicode. (4.04)

4.6 Parm added to conversion tool to convert old Bibles to Bible note set

format. If selected DOS ASCII is converted to Unicode. (4.04)

4.7 The option "Unicode->Ansi" in the Batch Export menu attempts to map as

many Unicode characters as possible back to extended ANSI thus creating

a non-Unicode output file. Many text editors make a real mess of Unicode

files, e.g. TextPad. When you select the option "Ansi->Unicode"

in the

Batch Import menu, the reverse translation into Unicode takes place. (4.04)

4.8 New Unicode versions for the Greek texts e.g. BYZ, IGNT, TR, WH etc., are

posted to replace the old versions. The new versions will copy and paste

correctly into the search menu. To search these texts either click on a

word or highlight a phrase in these texts and then open the search menu.

The word or phrase is copied to the search area. To manually enter a Greek

word or phrase enter the actual Unicode Greek characters or surround the

search string with "\~" to denote Greek text. Use \^ to denote Hebrew text in a search. (4.04)

4.9 Hold the control key down when you use your mouse wheel to scroll sync

scrolls the other windows. (4.04)

4.10 Some legacy XP computers are display Hebrew text incorrectly. Correct this

by going to Control Panel

-> Regional and Language Options

-> Languages Tab

-> Install files for complex script & right to left languages

check box  $-$ > OK

-> Restart computer.

You may need to borrow the XP Professional Install CD get the necessary

files to install the language support. If this does not work, go to the

Tools/Customise menu in the Online Bible and select the reverse text

option for your legacy XP system. XP has problems with vowel points under

some consonants. Vista and Windows 7 do not have the Hebrew problems that

XP has. See Known Problems (below) for outstanding problems with texts

that display right to left. The Windows 7 upgrade from XP works very well!

Steve Miller is has vowel pointed Hebrew displaying correctly on his XP

system. If you have problems, contact him. (email: smille10@sbcglobal.net,

website: www.voiceInWilderness.info) (4.04)

4.11 Tabs work in the editor. You can launch multiple copies of the editor. They

each overlay one another exactly. As soon as you have more than one editor

running a black right arrow appears on the editor tool bar.

Click on this

arrow to switch between editors. (4.04)

4.12 Smart Mouse Move implemented in the editor. If you highlight text and then

click somewhere in the document the text is moved to that location. If you

click on a number (greater then 2 digits and do not click on first or last

digit) and then click somewhere else, that number is moved to that location.

If the number is followed by one or more numbers separated by spaces, the

entire string of numbers is moved. The text is always selected on a word

boundary (exclusive of punctuation) so it is not necessary to highlight the

whole word or phrase. Click on the Undo icon to reverse the change. This is

easier than highlighting text, cutting to the clipboard and pasting the text.

(4.04)

4.13 Steps: To create a composite note set for adding Strong's numbers to a new

version.

a) Create a target note set. e.g. MakeStrongs

b) Go to System Tools/Text Conversion Tools/Create Strongs Note set

c) In the input field BibleText notesets to be used to create the note set.

d) In the output field enter the target Bible note set.

e) The parm field contains the range to create. If left blank the entire

Bible note set is created.

e.g.<br>To create \_AFR1933S \_AF53S Bible Text Module from the \_AV, \_SVV and \_Lut \_TR versions using the text of the AFR1933 and AF53 which is to receive

the Strong's numbers for the range of James:

The input field looks like: \_\_ AV\_ SVV \_Lut \_TR > \_AFR1933 \_AF53 The output files is: MakeStrongs Control parms: Jas.

The text from AV SVV, Lut and TR is merged into the text

for \_AFR1933 and AF53 and the resulting text is placed in the new module \_MakeStrongs.

Once the MakeStrongs noteset is created, you can use the Smart Mouse Move feature to move the numbers to the new translation. When this is complete another (yet to be written tool) will create the final \_AFR1933S and \_AF53S noteset.

Use the Control Key with the Smart Mouse Move feature to place the same number in several places. For all places except the final placement, hold down the control key. Release the control key for the final placement. Do not hold down the control key when selected the text to move. (4.04)

4.14 To extract the resulting Bible texts that are keyed to Strongs:

a) Go to System Tools/Text Conversion Tools/Extract Strongs Noteset

b) In the input field, enter the target Bible noteset that contains

the Bibles keyed to Strongs.

c) The parm field contains the range to extract. If left blank the entire

Bible noteset is extracted.

d) The output is stored in the Bible data path. These are .EXP files which

can be imported into the Bible Text notesets. A #is happened to the

module name.

e.g.<br>To Create .EXP files from the noteset \_MakeStrongs for the range of James:

The input field looks like: MakeStrongs Control parms: Jas

If the MakeStrongs notes sets contained Bibles AFR1933 AF53 then the Bible data path contains the files \_AFR1933#.EXP \_AF53#.EXP. (4.04)

4.15 Keyboard text selection not restricted to visible area in the window

but extended to include any text that is currently loaded in a text

box. We are working on the changes to allow the mouse to select any

loaded text. Currently it is still restricted to the visible window. (4.05)

4.16 Sync scrolling changed if you are not in the JAWS screen reader mode.

Sync Scrolling happens:

- in a notes or topics window.

- pressing the Left/Right arrow key without the control key being

depressed.

- in a passage, cross reference window or search window.

- pressing any of the four arrow keys without the Control key

being depressed.

- to move up or down one line at a time press Control + Up or

Down arrow.

To jump to the next word in a window press Shift + Right Arrow instead

of Control + Right Arrow.To jump to the previous word in a window press

Shift + Left Arrow instead of Control + Left Arrow.

If you are in the JAWS screen reader mode, you still have to depress the control key to sync scroll text. This seems like a reasonable compromise. (4.05)

4.17 On all displays a No Break Space character #160 is inserted:

- after leading French quote #171 and before a closing French quote #187.

- around an "em dash" and a ditto.

- between an opening double quote and an opening single quote.
- between a closing single quote and a closing double quote.

This makes the display conform more to standard publisher guidelines.

The characters ":" and ";" are positioned after the quotation to conform to publisher style guidelines. (4.05)

4.18 On formatting the editor changes the following ASCII strings:

``` -> Unicode Opening Double Quote #8220 + Opening Single Quote #8216

''' -> Unicode Closing Single Quote #8217 + Closing Double Quote #8221 (4.05)

4.19 Jaws Changes

- control files to allow pass through of Control + arrow keys automatically copied to your user profile directory for the **Online** 

Bible.

- without these files sync scrolling would not work and it would be a series of the series of the series of the series of the series of the series of the series of the series of the series of the series of the series of the series of the series of the series of the series of the series

difficult to scroll to the next verse. (4.05)

4.20 Search Changes

A purely negative search isimplemented. Suppose you wanted to find

everywhere the NLT did not translate the Hebrew word 01004 as any word

containing as it first five letters "house". Do the following:

- search the AV for the word 01004 and create a verse list from the

resulting search. (Press F11, clear the existing verse list and

add the search list.)

- search the NLT translation specifying

- search verse list

- search string of " $\sim$  house\*" (4.05)

4.21 Installation Change

- Warning message added concerning potential installation

problems with some

virus programs.

- New fonts are installed after the entire installation is complete by a

separate Windows process. Some over zealous virus programs block font

installation, so with this change they will block a separate process

not the Online Bible (4.05)

4.22 The help system is now web based. The first time you access a help

when you start the program you will be asked if you want the web based

help system or the old help system. The web based system works for

WINE users under the MAC and Linux. (4.06)

4.23 The Bookmark feature selects the Window with focus to update first.

If that window is not compatible with the bookmark, then the first

window that is, is used, otherwise a new window is opened. The Bookmark

will trigger sync scrolling if selected. (4.06)

4.24 Message File Changes.

- Control message, line 2 changed and line 3 specifies the path for the

web based help system.

- Query message added for the web based help system. (4.06)

4.25 Memory Stick Installation

To install on a memory stick so the program can be moved to various

computers do the following. Suppose you memory stick is on drive G<sub>a</sub> based on the set of the set of the set of the set of the set of the set of the set of the set of the set of the set of the set of the set of the set of the set of the set of the set of the set of the set of the set of

on your initial computer.

- during the initial installation use the following paths Install To: G:\Z

Data To: G:\Z\MemoryStickData

Replace Z with whatever path name you would like to use. **Whatever** 

install path you choose, you must specify a sub-path under it call MemoryStickData. This will contain all your data files.

- for each computer you must create a shortcut to X:\Z\Olb.exe to

launch the program from the desktop. Replace X with the drive letter

for the memory stick on that computer. Replace Z with the Install

Path you used. (4.06)

4.26 Scripts for Jaws Updated

To make Jaws work better the following scripts have been changed or updated

JCF = JAWS Configuration File

JKM = Jaws Keyboard Manager file

JSB = JAWS Script Binary File (compiled from the .JSS file)

JSD = JAWS Documentation File (for documentation of the scripts)

JSH = JAWS Script Header(constants and global variables for the scripts)

JSM = JAWS Script Message file (message constants for the scripts)

JSS = JAWS Script Source File

Use JAWSKey+H for a list of hotkeys for use with JAWS and the OLB. This

will pop up a window listing the hot-keys that can be used with JAWS to

navigate by verse and to read the name of the current Bible book, Bible

version, and the number of the current Bible chapter.

Jaws user Tony Hernandez (email tonyhspeaks@gmail.com) supplied these.

Contact him if you need additional information.

Tabbing issues with the Select Version form have been resolved. When you get

to a Tab, use the left or right arrow key to access other tabs. On the text windows (search, passage &c) if multiple tabs are present, pressing the tab key will move you through the various versions for that window. (4.06)

4.27 Default Screen Sizes

The primary monitor screen height not width determines the font size for

the default fonts. Some laptops have very wide screens compared to their

height and the defaults font size was too large. (4.06)

4.28 Scroll Bar changes

The Passage scroll bar scrolls through all the text, whether text loaded

or not e.g. The scroll bar would run from Genesis to Revelation even

though only a portion of the Bible is loaded into the text box. Only

the caption changes in the form when you slide the scroll bar. As soon

as you release the mouse button, the text for the caption is displayed.

The other scroll bar functions are unchanged:

e.g. Line up/down, Page up/down. (4.06)

4.29 Pocket PC and Windows Tablet PCs

Pocket PC updated to work on a Tablet PC running Windows CE or Windows

Mobile. e.g. WITS A81 MID with a seven inch sceeen running Windows CE 6.

The Wits device has a seven inch screen and costs around \$200. Program

menus changed from Pocket PC to Pocket/Tablet PC. We are looking at

———————————————————————————————

implementing the program for the Android operating system. (4.06)

4.30 The Wine option is only available by buying a special DVD designed for Wine to run under Linux and Mac. Those who purchased unlock codes should

call 888-767-2266 for information on getting the DVD at a reduced cost. (4.06)

#### 5.> Known Issues

5.1 Under Wine.

a) Fonts that use character overlays to display accents do not display properly under WINE. For example in the Hebrew text with vowel points, the vowel points are displayed after the consonants

as separate letters and not overlaid over the letters.

- 5.2 Pocket PC does not display accents and vowel points correctly on Greek and Hebrew modules. Chinese and Arabic text are not displayed correctly. This is a restriction of the device. Cannot be a series of the series of the series of the series of the series of the series of the series of the series of the series of the series of the series of the series of the series of the series of the series of the series fixed by us.
	-
- 5.3 Problems Unique to Windows XP
	- a) Does not handle Windows Themes correctly. We work around this by

creating a module that does not use Themes. This results in a rather antiquated looking GUI under XP.

- b) XP handles Unicode poorly. Some Hebrew vowel points and Greek accents display incorrectly. Upgrading to Windows 7 fixes these problems with XP.
- 5.4 Problems under Vista
	- a) None if the service packs are installed.
- 5.5 Problems Unique to Windows 7
	- a) On multi monitors, maximising the main program window, maximises the program on the wrong monitor.
	- b) Windows 7 has a phantom lockout bug on files. This causes the system RenameFile function to randomly fail. This problem shows up most commonly in file restore and when the system library is being updated. It is totally random. We now retry the operation and this usually clears this phantom condition 99% of the time.
	- c) Windows Mobile Centre has to be manually launched for Windows 7

to detect the Pocket PC. Previously, if you just reseated the device in the cradle, the would detect it.

The first Windows 7 service pack should fix these problems.

6.> Unicode Basic Information

6.1 Unicode supported throughout the program. XP or later is now required to

run the program. It will no longer work under the Windows 9X operating

system. There have been massive internal changes to the program to make

this work. (e.g. 25-30K of code changes!) This means that Bibles which

required special fonts and the Fonts.Map file to work correctly will have

to be converted to Unicode. The Fonts.Map file is obsolete. OLBGrk and

OLBHeb fonts are no longer used. Courier New font automatically replaces

Courier font whenever it is used. Courier looks dreadful under Unicode.

6.2 Compile tools process Unicode modules correctly. We processed and accessed

correctly the Ethiopian Amharic Bible which is fully Unicode.<br>Any module

containing characters greater than #127 will result in a Unicode format

module which cannot be read by the non-Unicode version of the Online Bible.

6.3 Compile tools are now memory based and cache most things in memory when

compiling. They were originally created to run on an 8 mhz /286 with 640K

of ram and used disk space.We estimate that to compile a 5 meg text module

you will need 25 megs of ram. The tools run much faster than before. What

took 3 to four minutes now takes about one minute! Originally, it took

three and a half hours on a /286 to compile the AV Bible in 1987! It now

takes about a minute.

6.4 Full support for WINE which means the program will run on Mac and Linux with

WINE. WINE version is restricted to the starter pack modules. It requires an

unlock fee like the Pocket PC to access all modules. We would like to recover

some of our development expenses. The existing Windows Unicode version runs

under WINE. Testing was done on the free version of Wine version 1.1.28

(http://www.winehq.org) and Ubuntu Linux 9.04 (April 2009) On the MAC,

Codeweaver's WINE was used. We have not extensively tested other

versions of

Linux with WINE and have had reports of it not working on some versions of

Linux. The audio portion of the Online Bible is not supported under WINE.

The registry fonts settings under WINE are changed at setup to improve the

visual appearance of the display font.

The initial desktop is loaded twice to eliminate the spurious scroll bars Wine creates on the main form. This is a Wine problem which will likely never be fixed by the developers of Wine.

6.5 Program is at least two to three times faster than before, even with full

Unicode support.

6.6 Program development done under Delphi 2009 (by CodeGear) and uses enhanced

GUI features on Vista and later systems. Under XP the appearance of the GUI

has not changed much from previous versions. Some of the GUI enhancements are:

a) Slider bar on Reference window b) Selected tab is highlighted (either as blue or white) on Vista c) Multi-line hints

Under Vista the GUI interface is much more elegant.

6.7 New text box to replace the TRichEdit box we have used since 1996. This

added more than 6K of new code plus changed lots of existed code. Some

shortcut keys have changed to allow cursor movements to be more friendly

for JAWS, WindowEyes and other screen readers. Major cursor key changes are:

a) Up, Down, Left and Right arrow keys move the cursor only. No Sync

scrolling is performed.

b) Control Key + Left or Right keys moves you to the previous or next word.

This is standard behaviour for all word processors.

c) Control Key + Down or Up keys moves you to the previous or next item and

Sync scrolling is performed if selected.

d) Control Key + Enter does a floating window look up on the item and the contract of the contract of the contract of the contract of the contract of the contract of the c

where the cursor is placed. This takes place even if the floating

windows option is disabled. Pressing Enter on a verse number in the contract of the contract of the contract of the contract of the contract of the contract of the contract of the contract of the contract of the contract of the contract of the contract of the contract of the contrac

a passage window either displays the note for that verse or invokes

the editor so you can add a note to that verse.

e) Control Key + Home moves to first line in a note orthe first verse in a

search or cross reference list

f) Control Key  $+$  End moves to last line in a note or the last verse in a search or cross reference list

g) Escape Key closes a floating window or a right mouse button popup menu.

h) Shift + arrow keys select text. Note the implementation differs slightly

from standard text boxes

- Shift + Right, Shift + Left selects a whole word not just one

character at a time. This varies from the standard implementation but is very handy.

- Shift + Home Selects to the beginning of the line.

- Shift + End Selects to the end of the line.

- Shift Page Up or Shift Page Down, selection is not supported.

- Control + A selects all the text displayed in the window. Existing selection if any is cleared.

- Shift + Control + Home selects the text in displayed in the window

from the first word in the window to the cursor location. Existing selection if any is cleared.

- Shift + Control + End selects the text in displayed in the window

from cursor to the last word displayed in the window. Existing selection if any is cleared.

In a Passage, Search or Cross Reference window.

- H selects the current verse with no formatting.

- L selects the current verse with RTF formatting preserved.

i) Shift + F10 brings up the right mouse button pop-up menu in a main

window or in a floating window.

These cursor key changes allow the program to be run without a mouse.

6.8 Scroll Bar works differently with the new text box. It only reflects what was

actually loaded into the textbox. On a passage window, it no longer maps into

the whole Bible but only to the verses that are loaded. If you scroll to the

end, to see more click on the down arrow on the scroll bar. The same holds

true for the search and cross reference window. If the results are too large

to be held entirely in the box, click on the down arrow on the scroll bar to

see more, just like you now do in the passage window.

6.9 Sync Scrolling works differently. It is only activated when you load a note

or a version or when you move through the text box with the arrow keys and

the control key depressed. Otherwise you can roam around the box with the

arrow keys and not cause sync scrolling to occur.

6.10 During startup, the user is given the option of cleaning out the hidden

Application Temp (Locals\AppTemp\ on Vista) directory if we find more than

25 files in it. I was surprised to find I had over 500 files or folders

in mine containing over 500 megs of data. For some reason Disk **Cleanup** 

does not clean up this directory. If you are experiencing slow installations

and startups, this is likely the reason. Deleted files are moved to the recycle

bin. This seems to be a slow process.

6.11 Tile Classic now puts the program back the way it used to be. The Resource

menu is turned off, and double clicks are required to activate links. The

windows tool bar remains. This happens whenever you select this configuration

from the Windows menu style list. The old style Library and Favourites forms are used instead of the Resource Panel on the left. On the Tile Default the order of the windows at the top is changed to make it more compatible with the previous way of displaying windows. The search results are displayed on the left side and the passage window is displayed on the right side.

7.> Unicode Technical Information

7.1 The following special Windows edit messages are implemented to allow JAWS

easier access to this control:

EM\_CHARFROMPOS, EM\_GETCHARFORMAT, EM\_GETLINE, EM\_GETPARAFORMAT,

EM\_GETSEL, EM\_LINEFROMCHAR, EM\_LINEINDEX, EM\_LINELENGTH, EM\_POSFROMCHAR,

EM\_SCROLLCARET, EM\_SETSEL, WM\_GETTEXT, WM\_GETTEXTLENGTH

The JAWS Control File for "Olb" was changed to facilitate this feature from Jaws

7.2 The new text box has been a major internal change that affects just about

every display window. Previously we had to second guess what was going on

in the TRichEdit control, now we know and the control itself can tell us

when its needs reloading as well as many other things.

7.3 Pocket PC updated to handle the new Unicode module format and eliminates

OLBHeb.TTF. You may have to reset you Pocket PC to delete this legacy font

from your fonts directory. We have replaced it with an old Times New Roman

font that contains most of the Unicode characters and displays Hebrew well.

To delete OlbHeb.TTF use File Explorer on the Pocket PC to locate the

font under the Windows\Fonts directory. Press the stylus on the name to get a

popup menu. Rename the font to "x.x" and then delete it. You may have to reset

your Pocket PC before you are allowed to delete this font.

New versions of Windows Mobile have reduced the number of icons on the tool bar

from eight to four. We rearranged the icons on the toolbar so that the four most commonly used one are visible. The remaining four were added to the top of the Menu. All toolbar icons have unique shortcuts ranging from zero to seven across the toolbar starting at the left.

7.4 The program requires a version 2.00 of the non-Unicode version to be installed

before you can upgrade to this new version. Much of the legacy upgrade code for

obsolete modules has been deleted from the Unicode version.

7.5 PNG images files are now supported.

7.6 Editor works with full Unicode but allows old ASCII characters to define

Unicode characters.

... -> Unicode Ditto = #8230;

- $\rightarrow$  Unicode Opening Single Quote = #8216;
- '-> Unicode Closing Single Quote = #8217;
- `` -> Unicode Opening Double Quote = #8220;
- '' -> Unicode Closing Double Quote = #8221;
- ``` -> Unicode #8220 + #8216
- ''' -> Unicode #8217 + #8221
- $\leftarrow$   $\leftarrow$  Unicode Long Dash = #8212;
- << -> Unicode Opening French Double Quote = #171;
- >> -> Unicode Closing French Double Quote = #187;

When you format a paragraph containing these characters or load in a file

that does not have the ".txt" extension, they are automatically converted

to their Unicode equivalents. For now the Greek and Hebrew characters are

not mapped into Unicode but you can enter Greek and Hebrew Unicode including

all the accents and vowel points. There is a strange quirk in writing

Hebrew words. The Windows TextOut function automatically reverses the

character string. Since we were manually reversing it too, this made for

some strange output until we realised what was happening.

Note that the ASCII dash - #45, and the double quote " #34 are not mapped.

The Unicode dash #8211 is mapped into the ASCII dash otherwise the RTF

encoding breaks.

All characters greater the #127 are considered to be Unicode, and if a file contains Unicode characters, the editor saves it in Unicode format which is incompatible with non-Unicode version of Online Bible. Unicode text files contain the three byte header \$EF \$BB \$BF to identify a UTF8 format Unicode text file.

7.7 Only fonts with a suffix of ".TTF" are recognised. These are copied to the

Windows Fonts directory and are not deleted by an uninstall. Previously they

were copied to a private directory and a registry entry made informing

windows of their location. You still have to reboot the computer if new fonts

are added. Adding new fonts should now be a very rare occurrence unlike with

the non-Unicode version. Only a handful special Unicode Bible modules require

special fonts like the Ethiopian Amharic Bibles or the Kekchi Bible.

7.8 The single click hyperlink lookup only works on highlighted

text. Otherwise

double click to look up a word.

7.9 Floating window support completely rewritten and works much more reliably than

before.

7.10 For Installers, the Install.Msg file may be subdivided in one or more language

groupings to facilitate converting various languages to Unicode. For example we split Russian and Ukrainian messages into a file called Install.Rus and converted it to UTF8. The Win32 directory on the DVD contains both an Install.Msg and an Install.Rus.The Install.Msg file is always loaded last and so that the other Install message files override any duplication

of language messages in Install.Msg.<br>7.11 The Client/Server supports two new command.

a) The command ShowPassage takes an argument for the command is the passage reference. This passage is displayed and all other windows are synced accordingly. If the main window is minimized,

it is set to the normal size and all minimized child windows are set to their normal size.

b) The command GetPassage returns a string for the passage displayed in the passage window. The value returned is for the first open passage that is found.

7.12 Hebrew support for pointed text added. Four new modules exhibit this.

BHc - Biblical Hebrew, Consonantal Text (Replaces BHS) BHcm - Biblical Hebrew, Morphological Consonantal Text (Replaces BHM) BHvpm - Biblical Hebrew, Morphological with vowel points (New) BHvp - Biblical Hebrew, with vowel points (New)

These four replace the obsolete BHS and BHM modules.

Following transliterations codes added to the Hebrew to display the vowel points and other Hebrew accents.

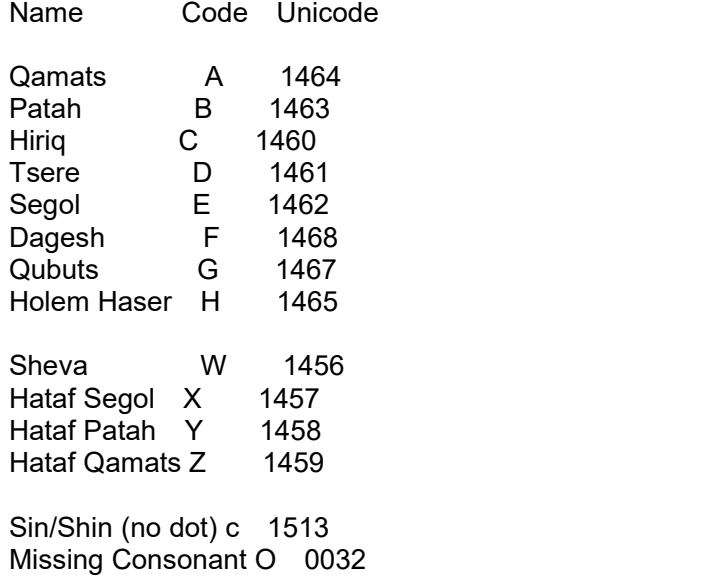

Since you write Hebrew in your notes as right to left, these values always come after a consonant, which means you write them to the left of the consonant so they appear to come after the consonant when reading right to left.

\^Aa\^ not \^aA\^

You can directly enter Hebrew Unicode values into your notes, but the Windows controls do strange things with them. Hence we recommend that you use transliterations for your notes. These

display

properly when you float your mouse cursor over them.

Pocket PC does not display accents and vowel points correctly on Greek and Hebrew modules.

- 7.13 New option on compile menu, "Create Demo Module." This creates a demo module that is about 5% of the size of the real module.
- 7.14 New option on Create User Material, "Use Module Font." This forces the program to always use the specified font for this module.

Some Unicode modules require special Unicode fonts to display properly. The Hebrew and Greek modules require Time New Roman and

require this option.

WARNING: Once you start to create Unicode files, (which is very easy to do!) you cannot revert back to the non-Unicode Online Bible.

Version 3.00 detects files with Unicode headers, and reads them trashing Unicode characters. It will not let you replace a file with

a Unicode header. Earlier versions then 3.00 would trash Unicode files creating a real mess.

# 8.> Compatibility

8.1 The new Unicode version will run all existing modules except those which contain a Fonts.map file. New modules compiled with the

Unicode version will not run on the old non-Unicode version. We will

be posting new modules compiled with the new version. The old modules

will be moved to a different location for download for those who still require that format. Those requiring the old modules will either have to purchase a CD with them on or download them. For the

next year or so we will still have a CD available for those running

the old version under Windows 9X. These old modules will not longer

be updated. Only those running Windows 9X, will require the old non-Unicode Online Bible. We are trying to make the transition to

pure Unicode as painless as possible.<br>9.> Bibles Converted To Unicode

- 1) Ketchi 2) Cornilescu 3) Gdansk 4) Karoli 5) Kralicka 6) RST 7) Ukraine 8) KitabiMukaddes 9) KutsalKitap 10) MGreekM 11) MGreekU 12) Arabic 13) GNPU - Traditional Chinese 14) TKV 15) Viet 16) Yoba 17) BHS (Replaced by BHc, BHvp) 18) BHM (Replaced by BHcm, BHvpm) 19) BYZ 20) IGNT 21) LXX 22) LXXAPC 23) LXXM 24) Peshitta 25) Tischendorf 26) TR 27) WH
- 28) Amharic62
- 29) Amharic87
- 30) Maori
- 31) Simplified Chinese

Obsolete DOS Ascii Modules updated.

32) \Bible\Brink (Dutch) 33) \Bible\NAS 34) \BibleSpa\NRV (Italian) 35) \BibleTbl\SANGO 36) \BibleTbl\SHUAR

Changes In Installation Model for Version 4.11 ==============================================

Installation Model ==================

The Online Bible uses three folders as follows:

a) Program Files contains the executable files and some related files necessary for the program to run on that computer/network. This folder requires read/write access during the installation

and read access at all times after that.

- b) The Shared folder contains all the binary modules to be shared among users on that computer/network and has read/write access for all users at all times.
- c) The Documents folder contains text data modules and control files unique for each user and resides in that user's account. The folder has read/write access for this user account at all times.

Multi-User Installation on a Computer

=====================================

- 1) Install the program as you would for a single user from any account type--standard or administrator account
- 2) For the Shared Folder, take the default one or one that has read/write

access for all users on this computer.

3) A desktop shortcut is created in each user account. The first time the user runs the shortcut the program configures itself for that user account.

Multi-User Installation on a Network

====================================

1) Primary Installation

- a) Install the program normally from any account type- standard or administrator account. Select a Program Files folder that has read access for all network users.
- b) Select a Shared Folder that has read/write access for all network

users.

- 2) For each user on the network (other than the primary installation user)
	- a) Manually create a desktop shortcut to the Program Folder where the

program was installed.b) The first time the user runs the shortcut the program configures itself for that user account.

Memory Stick Installation

=========================

- 1) During the install, select the "Install On Memory Stick" on the path configuration menu and install to you Memory Stick.
- 2) For each computer you run this on, you manually create a desktop shortcut the program on the Memory Stick.

Installing On Computers Lacking DVD drives ==========================================

Copy the contents of the DVD to an empty memory stick (use a 4 gig Memory Stick) and install using the Setup file on the root path of the Memory Stick.

Multiple Installations on the Same Computer

#### ===========================================

This can be done by changing the Program Files install path. You have to

manually create desktop shortcuts for each copy. We do not recommend this.

If you use the desktop feature of the program (Press F6) you can usually

achieve the same effect as running separate copies. The desktop is a giant

bookmark that allows you to save your session and retrieve another session.